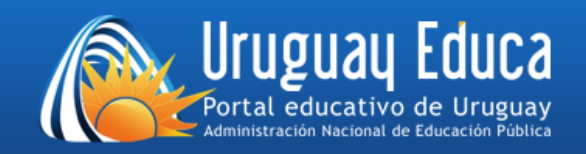

## **AULAS VIRTUALES DEL PORTAL URUGUAY EDUCA**

## *¿Cómo le doy de baja a todos los estudiantes de un curso?*

**1)** En el menú *ADMINISTRACIÓN* hacer clic en *Reiniciar*:

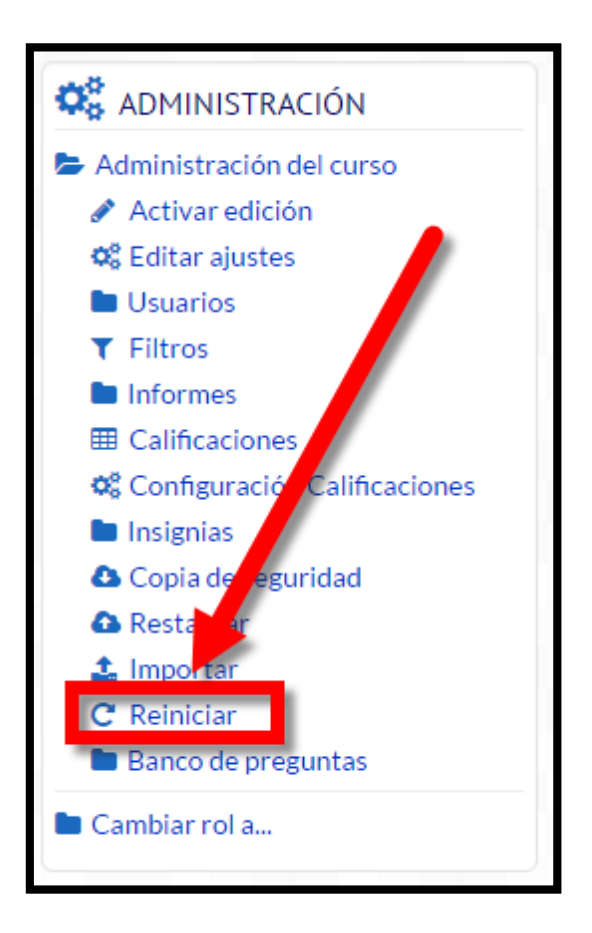

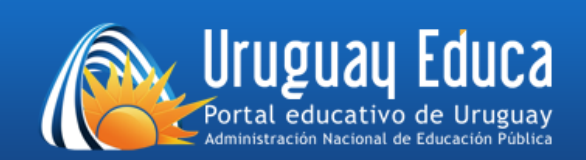

## **2)** Hacer clic en *Roles* y luego en *Estudiante:*

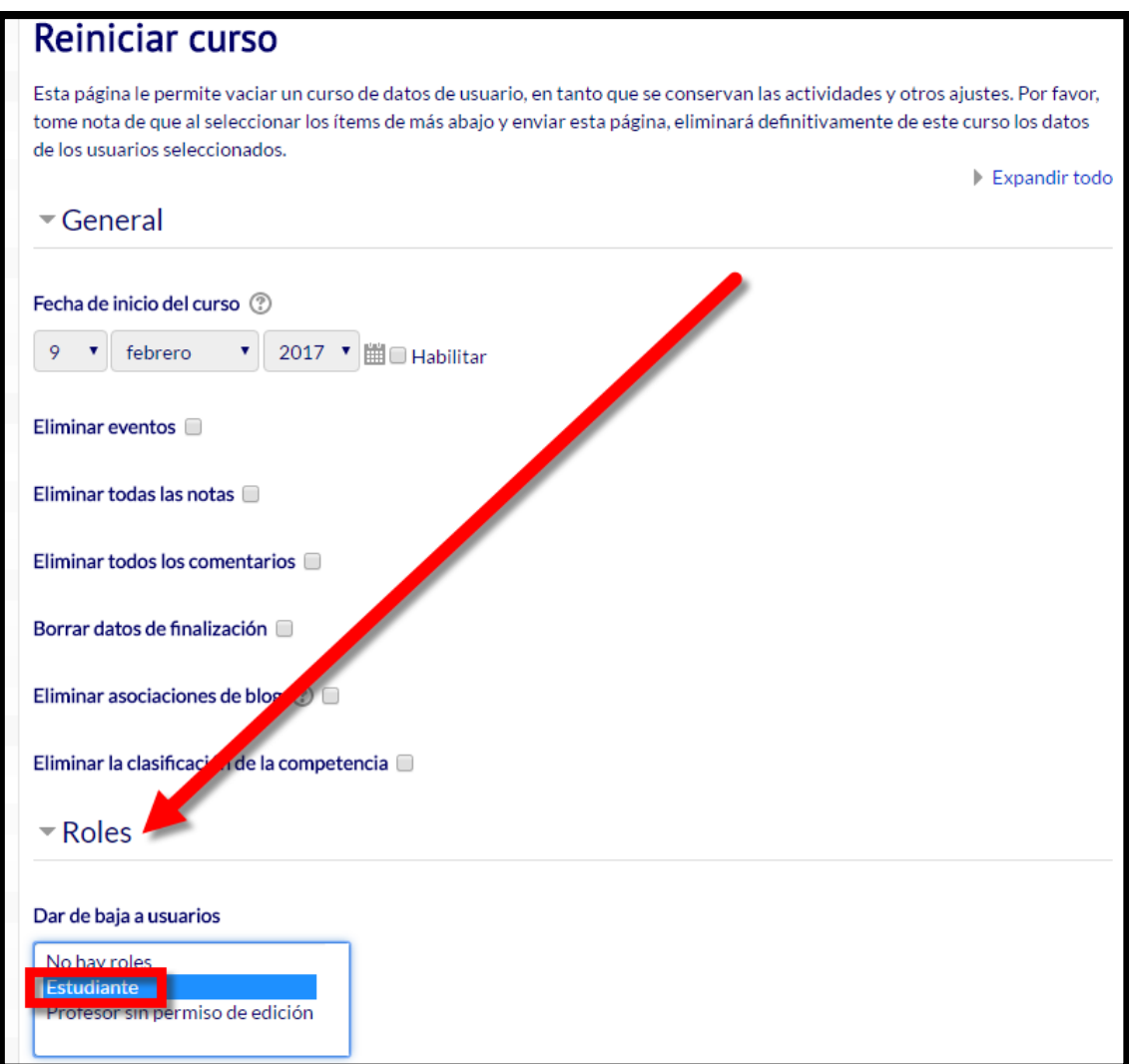

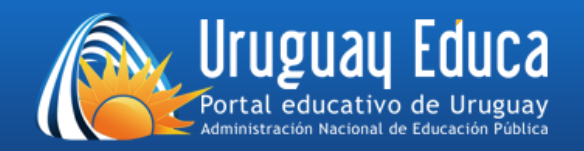

**3)** Pulsar el botón *Reiniciar curso:*

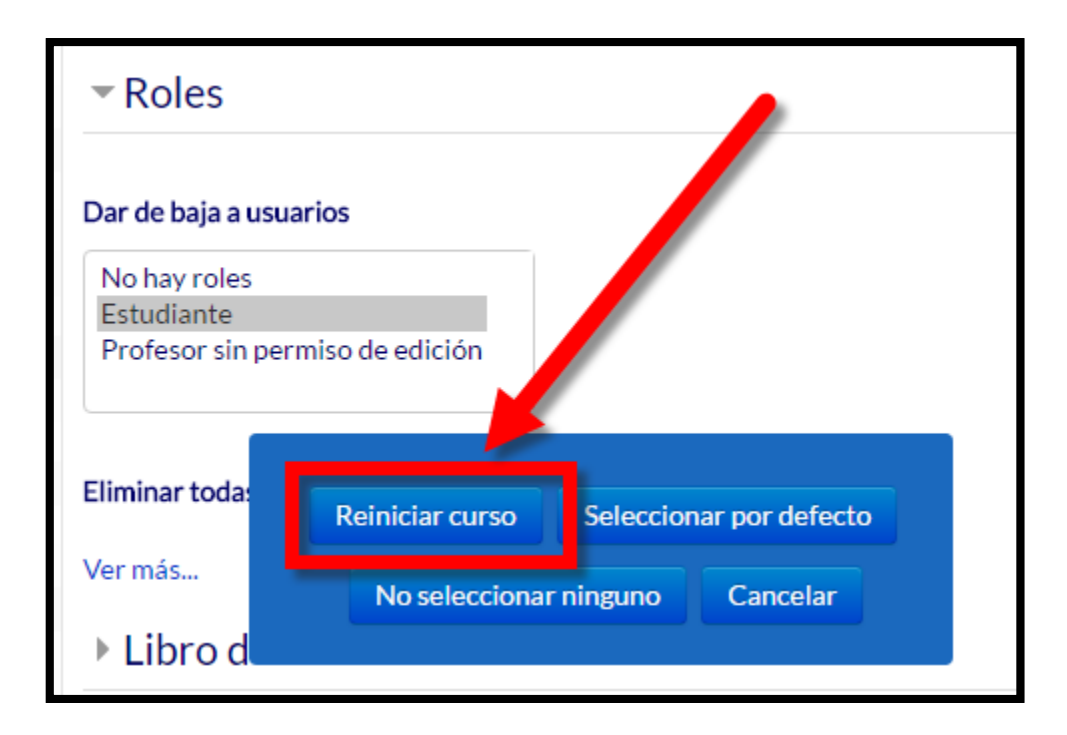

**4)** Pulsar el botón *Continuar:*

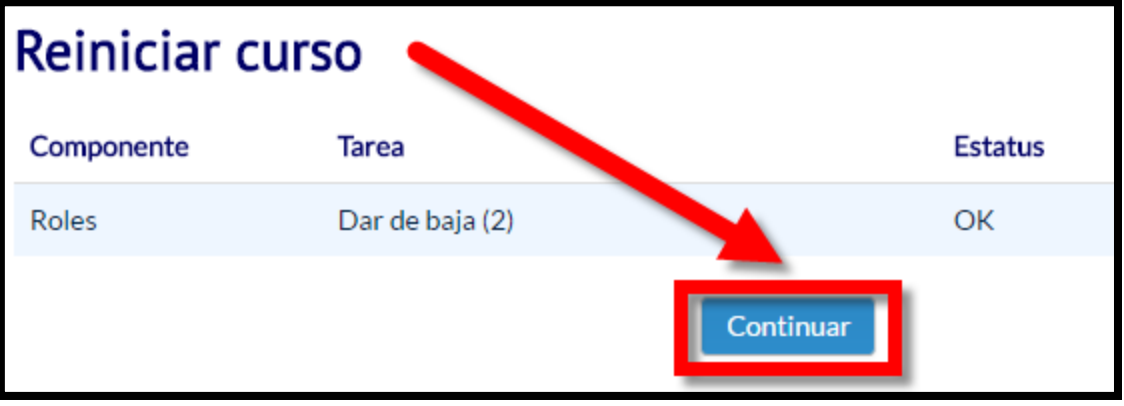